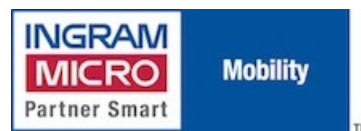

Published on IMUK Mobility Blog (<http://ukblog.im-mobility.com>)

[Home](http://ukblog.im-mobility.com/) > [Printer-friendly](http://ukblog.im-mobility.com/printpdf/installing-sierra-wireless-308-usb-hspa21-modem-macos) PDF > Printer-friendly PDF

# **Installing the Sierra Wireless 308 USB HSPA+21 Modem on MacOS**

By admin Created 20/02/2010 - 16:47 Created on 20 Feb 2010

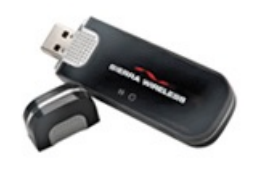

The Sierra Wireless 308 USB HPSA Modem supports up to a whopping 21Mbps download and 5.76Mbps upload speed. When combined with the latest 3G Watcher software, which can automatically configure itself with the required Internet connection settings based on the SIM card inserted, it is the perfect remote connectivity solution for the road warrior.

### **Features**

- Tri-band UMTS: 850, 1900, 2100 MHz
- Quad-band GSM: 850, 900, 1800, 1900 MHz
- Broadband connectivity up to 21Mbps downlink and 5.76Mbps uplink
- Support for secure VPN access to corporate networks and email
- TRU-Install automatic software installation without a CD
- microSD memory expansion slot
- USB extension cable
- Lanyard
- Laptop clip

## **Installation**

Insert the 308 into an available USB port, the new hardware will be detected automatically as removable storage:

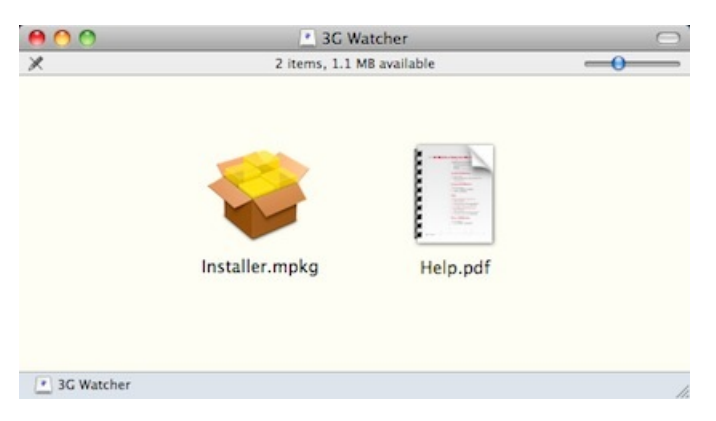

Double click the Installer package:

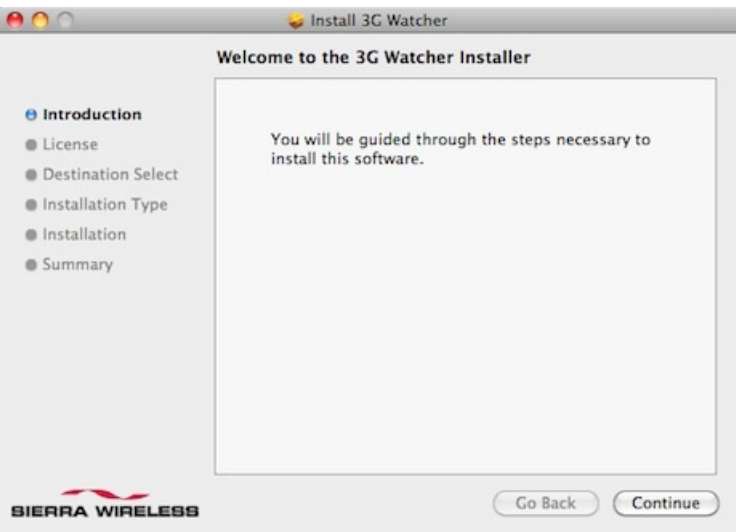

### Click Continue:

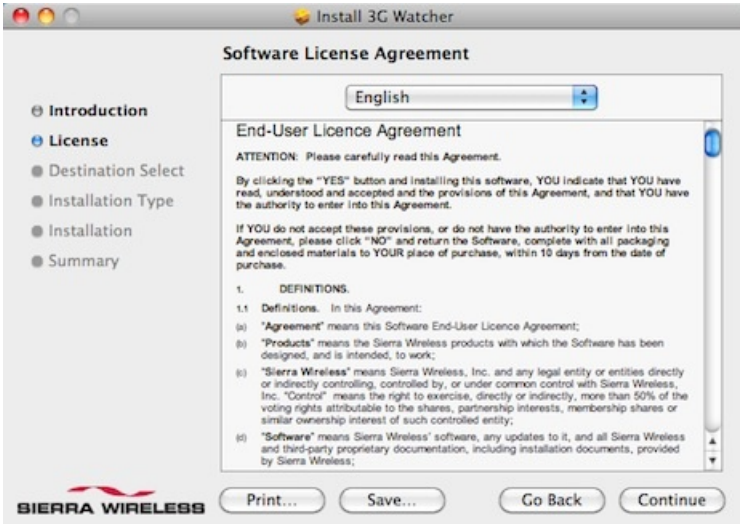

#### Read the license agreement and click Continue:

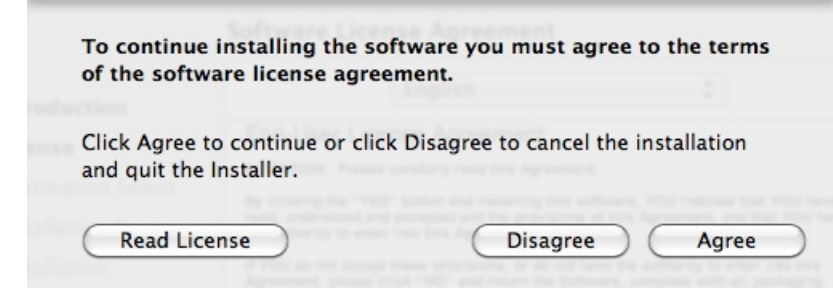

Click Agree if you accept the terms and conditions:

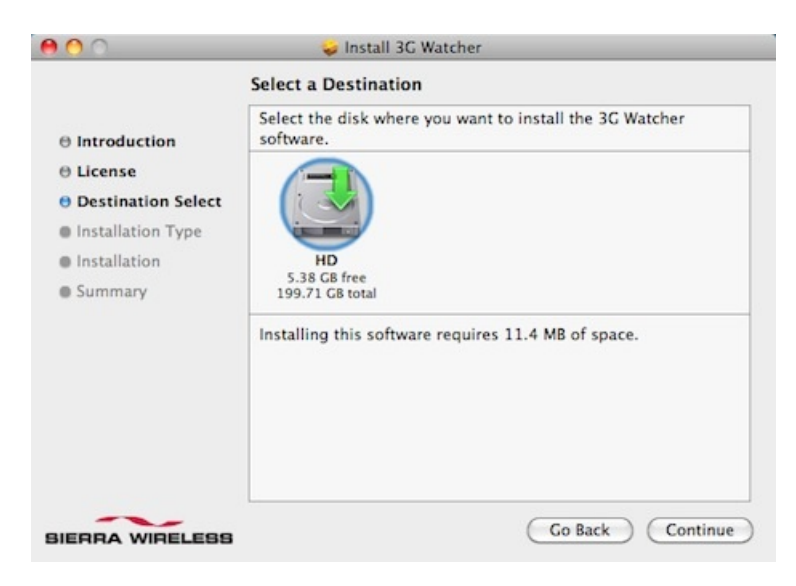

Select a destination for the required program files and click Continue:

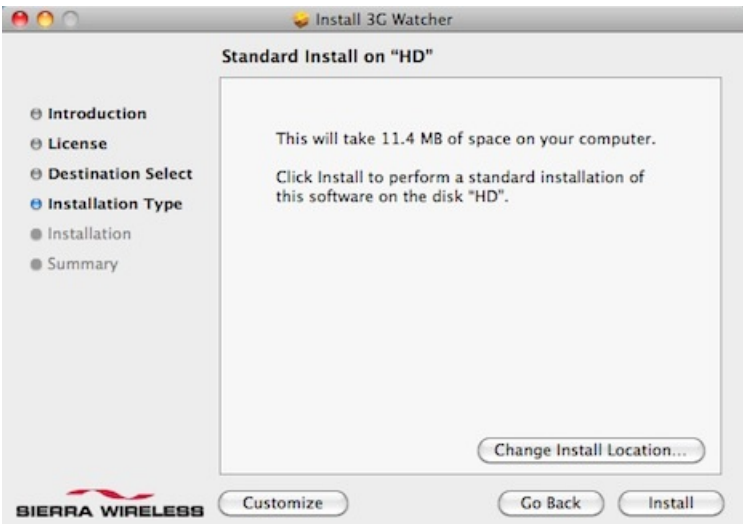

Click Install, you will be warned that upon completion of the installation a reboot will be required:

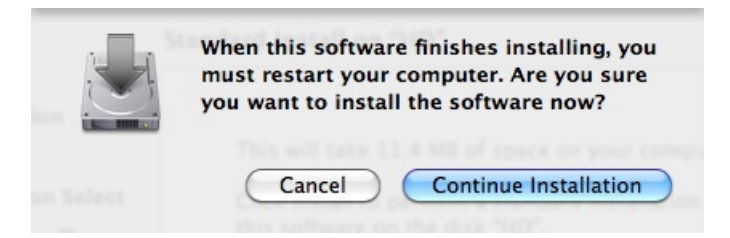

Click Continue Installation. The required drivers and program files will now be copied to the mac. When finished, click Restart:

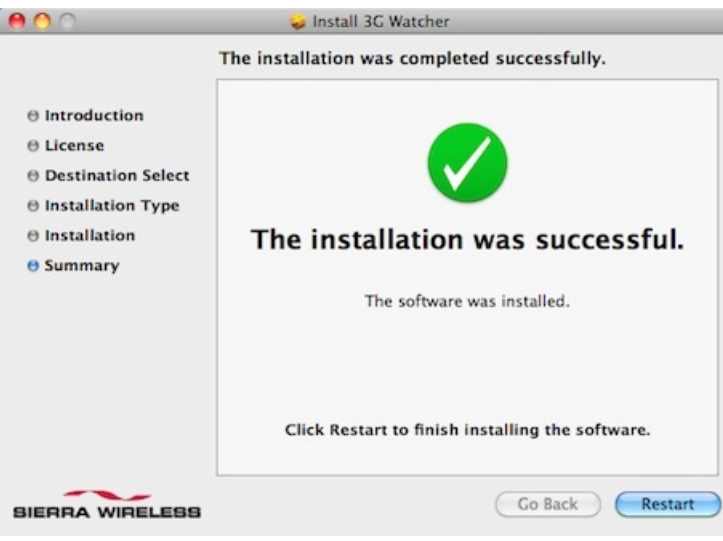

When restarted, a new network interface will be detected:

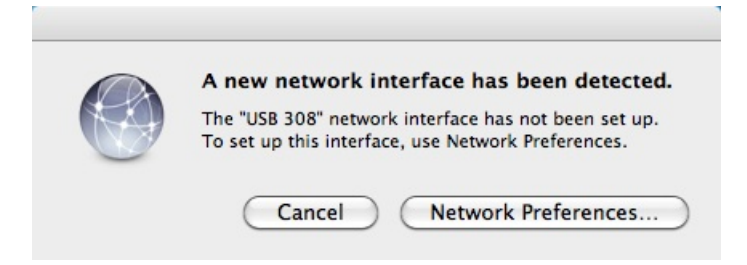

Open the Network Preferences and adjust your Location preferences if desired. In the Applications folder an icon for the 3G Watcher application will have been added:

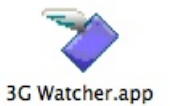

Double click it to launch the application. The required Internet connection settings will be determined automatically based on the SIM card entered:

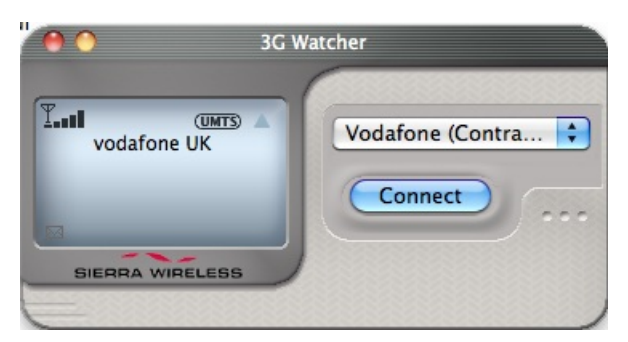

To initiate a connection to the Internet, click the Connect button:

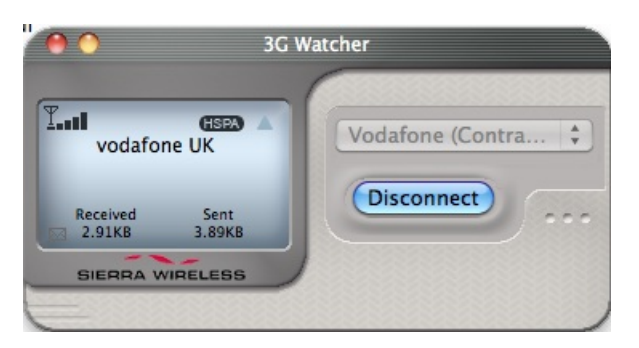

[308](http://ukblog.im-mobility.com/category/blog/308) [1] Sierra [Wireless](http://ukblog.im-mobility.com/category/blog/sierra-wireless) [2]

[308](http://ukblog.im-mobility.com/category/blog/308) Sierra [Wireless](http://ukblog.im-mobility.com/category/blog/sierra-wireless)

#### **Links:**

[1] http://ukblog.im-mobility.com/category/blog/308

[2] http://ukblog.im-mobility.com/category/blog/sierra-wireless